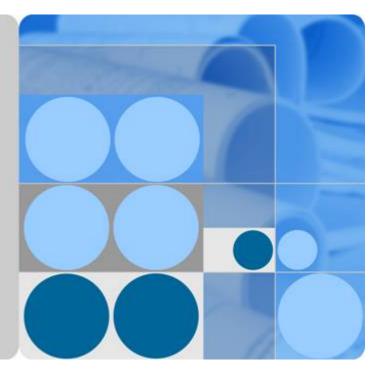

#### HUAWEI TX50 Videoconferencing Endpoint V100R003C00

### **User Guide**

lssue 01 Date 2015-06-25

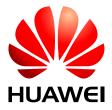

HUAWEI TECHNOLOGIES CO., LTD.

#### Copyright © Huawei Technologies Co., Ltd. 2015. All rights reserved.

No part of this document may be reproduced or transmitted in any form or by any means without prior written consent of Huawei Technologies Co., Ltd.

#### **Trademarks and Permissions**

All other trademarks and trade names mentioned in this document are the property of their respective holders.

#### Notice

The purchased products, services and features are stipulated by the contract made between Huawei and the customer. All or part of the products, services and features described in this document may not be within the purchase scope or the usage scope. Unless otherwise specified in the contract, all statements, information, and recommendations in this document are provided "AS IS" without warranties, guarantees or representations of any kind, either express or implied.

The information in this document is subject to change without notice. Every effort has been made in the preparation of this document to ensure accuracy of the contents, but all statements, information, and recommendations in this document do not constitute a warranty of any kind, express or implied.

#### Huawei Technologies Co., Ltd.

| Address: | Huawei Industrial Base     |
|----------|----------------------------|
|          | Bantian, Longgang          |
|          | Shenzhen 518129            |
|          | People's Republic of China |

Website: <u>http://enterprise.huawei.com</u>

#### **About This Document**

#### Overview

This document describes the features of the HUAWEI TX50 videoconferencing endpoint (TX50 or endpoint for short). It also guides you through using the endpoint, such as powering on and off the endpoint, initiating conferences, and using conference control functions.

Before you use the product, refer to the product vendor for version mapping information and to confirm compatibility with other videoconferencing equipment. To obtain other documents for this product, log in to http://enterprise.huawei.com, choose Support > Product Support > Unified Communications and Collaboration > Telepresence and Videoconferencing > Telepresence Endpoints > Group Endpoints, select the product model, and download the documents.

#### **Intended Audience**

This document is intended for standard users.

- Remote controlled UI standard users (mainly for these users): has no right to perform system configurations, but can use the remote control to perform operations related to calling and conference control.
- Remote controlled UI administrator: has access to all menus on the web interface and remote controlled UI.
- An endpoint administrator has access to all functions on the endpoint web interface, touch panel (optional), and remote controlled user interface (UI).

Except sections **2 Product Features** and **4.2 Understanding the Web Interface** which apply to the endpoint web interface, descriptions and configurations in this document apply to the endpoint user interface controlled by the remote control (remote controlled UI for short).

#### **Symbol Conventions**

The symbols that may be found in this document are defined as follows.

| Symbol   | Description                                                                                                    |
|----------|----------------------------------------------------------------------------------------------------|
|          | Indicates an imminently hazardous situation which, if not avoided, will result in death or serious injury.                                                                                                    |
| A DANGER | Indicates a potentially hazardous situation which, if not avoided, could result in death or serious injury.                                                                                                    |
|          | Indicates a potentially hazardous situation which, if not avoided, may result in minor or moderate injury.                                                                                                    |
|          | Indicates a potentially hazardous situation which, if not<br>avoided, could result in equipment damage, data loss,<br>performance deterioration, or unanticipated results.<br>NOTICE is used to address practices not related to personal<br>injury. |
| D NOTE   | Calls attention to important information, best practices and tips.<br>NOTE is used to address information not related to personal<br>injury, equipment damage, and environment deterioration.                                                        |

#### **Change History**

Changes between document issues are cumulative. The latest document issue contains all the changes made in earlier issues.

#### Issue 01 (2015-06-25)

This issue is the first official release.

#### Contents

| About This Document                               | ii |
|---------------------------------------------------|----|
| 1 Safety Precautions                              | 1  |
| 2 Product Features                                | 7  |
| 3 Understanding the Remote Control                | 9  |
| 4 Understanding the UI                            | 10 |
| 4.1 Understanding the Touch Panel UI              |    |
| 4.2 Understanding the Web Interface               |    |
| 4.3 Understanding the Remote Control Screen       | 14 |
| 5 Powering On the Endpoint                        | 16 |
| 6 Initiating a Conference                         | 19 |
| 6.1 Initiating a Point-to-Point Conference        |    |
| 6.2 Initiating a Multipoint Conference            |    |
| 7 Joining a Conference                            | 22 |
| 8 Using the Voice Dialing Function                | 23 |
| 9 Using the Presentation Sharing Function         | 25 |
| 10 Adjusting the Volume at Your Site              | 27 |
| 11 Muting or Unmuting the Microphone at Your Site | 28 |
| 12 Adjusting Cameras                              | 29 |
| 12.1 Adjusting the Focal Length                   |    |
| 12.2 Controlling the PTZ                          |    |
| 12.3 Saving Camera Presets                        |    |
| 12.4 Selecting a Camera                           |    |
| 13 Switching Between Screen Layouts               | 34 |
| 14 Controlling a Conference                       |    |
| 15 Holding a Call                                 | 40 |
| 16 Enabling the Do Not Disturb Function           | 43 |

| 17 Hiding the Local Video         | 44 |
|-----------------------------------|----|
| 18 Ending or Exiting a Conference | 45 |
| A Glossary                        | 46 |

### **1** Safety Precautions

For safety purposes, carefully read through these safety precautions and observe them during operation.

#### **Basic Precautions**

- Keep the device dry and secure from collision during storage, transportation, and operation of the device.
- Do not attempt to dismantle the device by yourself. In case of any fault, contact the appointed maintenance center for assistance or repair.
- Without prior written consent, no organization or individual is permitted to make any change to the structure or safety and performance design of the device.
- While using the device, observe all applicable laws, directives, and regulations, and respect the legal rights of others.

#### **Environmental Precautions**

- Place the device in a well-ventilated place. Do not expose the device to direct sunlight.
- Install the device strictly according to the requirements of the manufacturer.
- Do not place any object on the top of the device. Reserve a minimum space of 10 cm at the four sides of the device for heat dissipation.
- Do not place the device on or near inflammable materials such as foam.
- Keep the device away from heat source or fire, such as a radiator or a candle.
- Keep the device away from any household appliances with strong electromagnetic fields, such as a microwave oven, refrigerator, or mobile phone.

#### **Operating Precautions**

- Do not allow children to play with the device or accessories. Swallowing the accessories may be fatal.
- Use the accessories such as the power adapter and battery provided or authorized only by the manufacturer.
- Ensure that the device does not get wet. If water gets into the device, disconnect the power supply immediately and unplug all the cables connected to the device, including the power

cable, telephone cable, video cable, audio cable, network cable, and serial cable, and then contact the appointed maintenance center.

- Before plugging or unplugging any cable, shut down the device and disconnect the power supply. While plugging or unplugging any cable, ensure that your hands are dry.
- Do not step on, pull, or overbend any cable. Otherwise, the cable may be damaged, leading to malfunction of the device.
- Do not use old or damaged cables.
- In lightning weather, disconnect the device from the power supply and unplug all the cables connected to the device.
- Keep the power plug clean and dry, to prevent electric shock or other dangers.
- If the device is not used for a long time, disconnect the power supply and unplug the power plug.
- If smoke, sound, or smell is emitted from the device, stop using the device immediately, disconnect the power supply, unplug the power plug and other cables, and remove the batteries. Then, contact the appointed maintenance center for repair.
- Ensure that no object (such as metal shavings) enters the device through the heat dissipation vent.
- Before connecting any other cable, connect the ground cable of the device. Do not disconnect the ground cable until you have disconnected all the other cables.
- Ensure that the three-phase power socket is grounded properly. The neutral line and the live line cannot be connected inversely.
- Do not scratch or abrade the shell of the device. The shed painting may lead to skin allergy or malfunction of the device. If the shed painting material drops into the host, a short circuit may occur.

#### **Cleaning Precautions**

- Before cleaning the device, stop using it, disconnect the power supply, and unplug all the cables connected to the device, including the power cable, telephone cable, video cable, audio cable, network cable, and serial cable.
- Do not clean the device shell with any cleaning solution or cleanser spray. Use a piece of soft cloth to clean the device shell.

#### **Battery Usage Precautions of the Remote Control**

- Use only the recommended battery. Pay attention to the polarity of the batteries while installing them.
- If a battery does not fit in the device, do not apply force. Otherwise, the battery may leak or explode.
- To reduce the risk of explosion, do not use batteries of different types together. For example, do not use an alkaline battery and a Mn-Zn battery together. It is recommended that you use batteries provided or recommended by the manufacturer.
- Do not use a new battery with an old battery. When you replace batteries, replace all of them at the same time.
- If you are not going to use the device for a long time, remove all the batteries.
- If any battery leaks, emits smoke, or emits abnormal smell, stop using it immediately.

- If the battery fluid comes in contact with your skin or clothes, rinse with water immediately and seek medical assistance.
- If the battery fluid goes into your eyes, do not rub your eyes. Rinse your eyes with water immediately and seek medical assistance.

#### **LCD Usage Precautions**

- Do not expose the LCD to direct sunlight.
- Do not scratch or strike, apply force to, or place heavy objects on top of the LCD.
- Do not watch the LCD screen for extended periods of time. This may harm your eyes or blur your vision.

#### **Touch Panel Usage Precautions**

- Do not tap the touch panel with excessive force.
- Do not let the touch panel exposed to water or other liquids.
- Place the touch panel on the desktop steadily to prevent it from falling.

#### **LCD Cleaning Precautions**

- According to the instructions in the attached manual, use a piece of soft cloth to remove dust from the surface of the LCD.
- Do not clean the LCD with volatile solvents, such as alcohol, benzene, or a dilution agent. Do not keep the LCD in contact with a rubber or plastic materials for long periods of time. This will deteriorate the surface gloss of the LCD.

#### Wireless Product Usage Precautions

- Keep the wireless device away from magnetic storage devices, such as a magnetic card or a floppy disk to prevent loss of the stored information.
- Stop using the wireless device and disconnect it from the power supply in places where using of wireless devices is prohibited or using of a wireless device may lead to interference or danger.
- Unplug the wireless device from the endpoint and turn off the endpoint close to a highprecision controlled electronic device, such as an audio phone, a pacemaker, fire alarm, or an automatic gate. Otherwise, this will lead to malfunction of the electronic device.
- The user who uses an electronic assistant medical-treatment device needs to confirm with the service center regarding the effects of the radio wave on this device.
- When using the device, ensure that the antenna of the device is at least 20 cm away from all parts of your body.
- In the area with inflammable or explosive materials, turn off your wireless device and follow the relevant instructions given on the label to prevent an explosion or fire.
- Use your wireless device and its accessories in a clean and dust-free environment. Ensure that the wireless device does not come in contact with flame or a lit cigarette.
- Ensure that the wireless device and its accessories are dry.
- Do not drop, throw, or bend your wireless device.
- Do not place the wireless device and its accessories in areas with extreme temperatures.

#### **Reduction of Hazardous Substances**

This device is compliant with the EU Registration, Evaluation, Authorization and Restriction of Chemicals (REACH) Regulation (Regulation No 1907/2006/EC of the European Parliament and of the Council) and the EU Restriction of Hazardous Substances (RoHS) Directive (Directive 2002/95/EC of the European Parliament and of the Council). For more information about the REACH compliance of the device, visit the website www.huaweidevice.com/certification. You are recommended to visit the website regularly for up-to-date information.

#### Statement on a Class A Product

This is a class A product. In a national environment this product may cause radio interference in which case the user may be required to take adequate measures.

#### **European Regulatory Compliance**

The endpoint complies with the following European directives and regulations.

- 1999/5/EC (R&TTE)
- 2002/95/EC & 2011/65/EU (RoHS)
- EC NO. 1907/2006 (REACH)
- 2002/96/EC (WEEE)

The endpoint complies with Directive 2002/95/EC, 2011/65/EU and other similar regulations from the countries outside the European Union, on the RoHS in electrical and electronic equipment. The endpoint does not contain lead, mercury, cadmium, and hexavalent chromium and brominated flame retardants (Polybrominated Biphenyls (PBB) or Polybrominated Diphenyl Ethers (PBDE)) except for those exempted applications allowed by RoHS directive for technical reasons.

The endpoint complies with Regulation EC NO. 1907/2006 (REACH) and other similar regulations from the countries outside the European Union. Huawei will notify to the European Chemical Agency (ECHA) or the customer when necessary and regulation requires.

The endpoint complies with Directive 2002/96/EC on waste electrical and electronic equipment (WEEE). Huawei is responsible for recycling its end-of-life devices, and please contact Huawei local service center when recycling is required. Huawei strictly complies with the EU Waste Electrical and Electronic Equipment Directive (WEEE Directive) and electronic waste management regulations enacted by different countries worldwide. In addition, Huawei has established a system for recycling and reuse of electronic wastes, and it can provide service of dismantling and recycling for WEEE. By Huawei recycling system, the waste can be handled environmentally and the resource can be recycled and reused fully, which is also Huawei WEEE stratagem in the word. Most of the materials in the endpoint are recyclable, and our packaging is designed to be recycled and should be handled in accordance with your local recycling policies.

In accordance with Article 11(2) in Directive 2002/96/EC (WEEE), The endpoints were marked with the following symbol: a cross-out wheeled waste bin with a bar beneath as below:

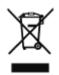

#### North American Regulatory Information

This device complies with Part 15 of the FCC Rules. Operation is subject to the following two conditions:

- This device does not cause harmful interference.
- This device must accept any interference received, including interference that may cause undesired operation.

If this device is modified without authorization from Huawei, the device may no longer comply with FCC requirements for Class A digital devices. In that a case, your right to use the device may be limited by FCC regulations. Moreover, you may be required to correct any interference to radio or television communications at your own expense.

### 

This equipment complies with FCC RF radiation exposure limits set forth for an uncontrolled environment. This transmitter must not be co-located or operating in conjunction with any other antenna or transmitter. This equipment should be installed and operated with a minimum distance of 20 centimeters between the radiator and your body.

### 

The manufacturer is not responsible for any radio or TV interference caused by unauthorized modifications to this equipment. Such modifications could void the user authority to operate the equipment.

This device has been tested and found to comply with the limits for a Class A digital device, pursuant to Part 15 of the FCC Rules. These limits are designed to provide reasonable protection against harmful interference when the device is operated in a commercial environment.

This device generates, uses and radiates radio frequency energy. If it is not installed and used in accordance with the instructions, it may cause harmful interference to radio communications.

Operation of this device in a residential area is likely to cause harmful interference. In this case the user will be requested to correct the interference at his or her own expense.

This device complies with RSS-210 of Industry Canada. Operation is subject to the following two conditions:

(1) this device may not cause harmful interference, and

(2) this device must accept any interference received, including interference that may cause undesired operation.

This Class B digital apparatus complies with Canadian ICES-003.

This equipment complies with IC radiation exposure limits set forth for an uncontrolled environment. This equipment should be installed and operated with minimum distance 20cm between the radiator & your body.

Le présent appareil est conforme aux CNR d'Industrie Canada applicables aux appareils radio exempts de licence. L'exploitation est autorisée aux deux conditions suivantes:

(1) l'appareil ne doit pas produire de brouillage, et

(2) l'utilisateur de l'appareil doit accepter tout brouillage radioélectrique subi, même si le brouillage est susceptible d'en compromettre le fonctionnement.

Cet appareil numérique de classe B est conforme à la norme ICES-003 du Canada.

Cet équipement est conforme aux limites IC d'exposition aux radiations définies pour un environnement non contrôlé. Cet équipement doit être installé et utilisé à distance minimum de 20cm entre le radiateur et votre corps.

### **2** Product Features

TX50 is a high performance HD videoconferencing endpoint that supports H.265 (enables high quality video under limited bandwidth) and that provides ultra wideband video and supports a resolution of up to 1080p60 and Wi-Fi. By enabling conference participants to see each other's facial expressions and body language as well as making eye contact, the endpoint brings a face-to-face and in-meeting experience.

#### HD Video

The endpoint supports the following conference formats:

- 720p30 (1280 x 720 pixels and progressive scanning, 30 fps)
- 720p60 (1280 x 720 pixels and progressive scanning, 60 fps)
- 1080p30 (1920 x 1080 pixels and progressive scanning, 30 fps)
- 1080p60 (1920 x 1080 pixels and progressive scanning, 60 fps)

#### **Air Content Sharing**

You can download the air content sharing client from the endpoint web interface. With this client, you can connect the endpoint to presentation sources and share presentations without the use of any physical ports.

#### **Dual Stream**

- The endpoint supports two concurrent transmission channels. One is for transmitting presentations, and the other is for transmitting videos.
- Presentations can either be streaming footage from the camera or computer desktop content.
- Presentations can be displayed separately or on the same monitor as videos.

#### **Conferencing Features**

- Using the Multipoint Control Unit (MCU) for the videoconferencing system to initiate conferences
- Ability to join a conference as a called party
- One press to join a conference

- Entering the conference access code to join a conference
- Voice dialing

#### UI

- Multiple languages
  - Languages for the remote controlled UI: 25
  - Languages for the web interface: 25
- 3D effects
- Rich operation hints and statistics

#### **Network Features**

- Maximum call bandwidth: 8 Mbit/s
- IPv4, IPv6, and PSTN supported
- Packet loss concealment
- Wi-Fi capable

# **3** Understanding the Remote Control

You can use the remote control to place a call, adjust the volume, navigate through a screen, and select a highlighted item.

Figure 3-1 describes the functions of keys on the remote control.

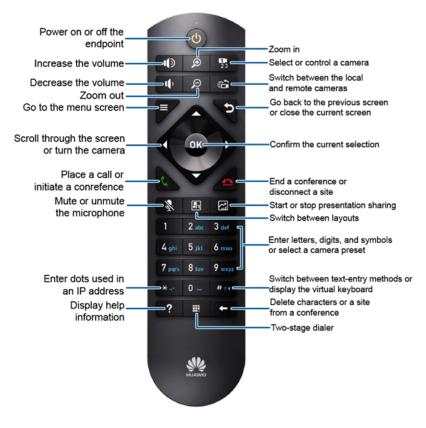

Figure 3-1 Keys on the remote control

- The normal operating distance of the remote control is 6 meters.
- Remote control performance may be affected by bright light.

## **4** Understanding the UI

You can operate the endpoint using the remote controlled UI or web interface.

#### 4.1 Understanding the Touch Panel UI

If your endpoint comes with a touch panel, get familiarized with the touch panel UI before using it.

Press the side key of the touch panel to display the Huawei telepresence system home screen. If the system is in sleep mode, drag rightward to to wake up the system.

**Figure 4-1** shows the touch panel home screen. Note that the home screen is for reference only and may vary from the actual software UI.

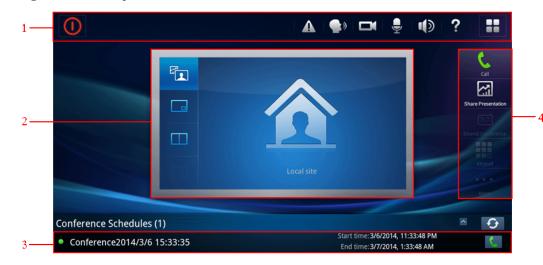

Figure 4-1 Touch panel home screen

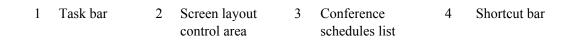

Table 4-1 lists the icons on the touch panel home screen.

| Table 4-1 Icons on the touch panel home screer | 1 |
|------------------------------------------------|---|
|------------------------------------------------|---|

| Тар | То                               | Тар | То                                 | Тар    | То                                |
|-----|----------------------------------|-----|------------------------------------|--------|-----------------------------------|
|     | Display the voice search screen. | đ   | Display the camera control screen. | and 🔊  | Mute or unmute local microphones. |
| 0   | Put the system to sleep.         | •   | Exit or end a conference.          | nd and | Adjust the local speaker volume.  |

| Тар   | То                                                                                                    | Тар | То                                                                                                    | Тар      | То                                                                                                    |
|-------|----------------------------------------------------------------------------------------------------|-----|----------------------------------------------------------------------------------------------------|----------|----------------------------------------------------------------------------------------------------|
|       | Display the main menu.                                                                                                    | ?   | Display the help screen.                                                                                                    | and      | Start or cancel<br>sharing the<br>presentation.                                                                                               |
| 05:00 | Display the dialog<br>box for<br>conference<br>extension.                                                                     |     | Display the two-<br>stage keypad.                                                                                             | C and    | Display the call<br>screen for placing<br>calls to sites or<br>adding sites.                                                                  |
| •••   | Access more<br>conference<br>control functions.                                                                               |     | Switch the<br>screen layout to<br>Picture in<br>Picture.                                                                      | and 📰    | Switch the screen<br>layout to three<br>panes.                                                                                                |
|       | Switch the screen<br>layout to full<br>screen.                                                                                |     | Switch the screen layout to two panes.                                                                                        | to       | Expand or collapse<br>the conference<br>schedules list.                                                                                       |
|       | Display the one<br>tap to diagnose<br>screen. This icon<br>is available only<br>when one tap to<br>diagnosis is<br>supported. | Ĵ   | Disable Do Not<br>Disturb mode.<br>The icon is<br>available only in<br>Do Not Disturb<br>mode.                                | <b>S</b> | Disconnect from an<br>air content sharing<br>client. This icon is<br>available only<br>when an air content<br>sharing client is<br>connected. |
| ビ     | Display the list of<br>calls placed on<br>hold. This icon is<br>available only<br>when calls are<br>placed on hold.           |     | Indicates that<br>recording is in<br>progress. This<br>icon is available<br>only when the<br>conference is<br>being recorded. | -        | -                                                                                                    |

For more information about touch panel operations, tap in the upper right corner of the touch panel to view the help or to see *HUAWEI TE30&TE40&TE50&TE60&TX50 Videoconferencing Endpoint V100R003C00 Quick Start Guide(Touch Panel)*.

#### 4.2 Understanding the Web Interface

You can manage devices, configure the system, maintain the endpoint, and initiate conferences on the endpoint web interface. Before using the endpoint web interface, get familiarized with its functions.

Enter the endpoint IP address in the address box of a browser and press **Enter**. The login page of the endpoint web interface is displayed, as shown in **Figure 4-2**.

#### 

You need to enter **User name** and **Password** on the login page of the endpoint web interface, which can be obtained from the endpoint administrator.

| HD Video Endp | point www.huawei.com | HUAWEI |
|---------------|----------------------|--------|
| User name     |                      |        |
| Password      |                      |        |
| Language      | English 💌            |        |
|               | Log In               |        |

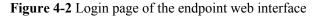

Click Log In. The home page of the endpoint web interface is displayed, as shown in Figure 4-3.

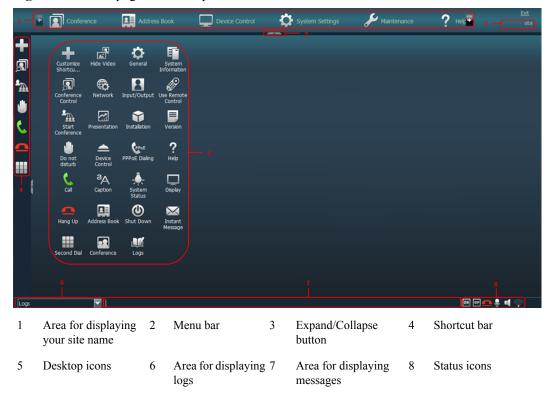

Figure 4-3 Home page of the endpoint web interface

#### ΠΝΟΤΕ

To ensure data security, after accessing the endpoint web interface, close the browser and delete browser caches.

For more information about web interface operations, click on the endpoint web interface to view the help.

#### 4.3 Understanding the Remote Control Screen

You can manage devices, configure the system, maintain the endpoint, and initiate conferences on the remote control screen. Before using the remote control screen, get familiar with its functions.

#### **Conferencing Screen**

Power on the display and the endpoint. The conferencing screen, as shown in the following figure, appears after the startup. All call operations are completed on the conferencing screen.

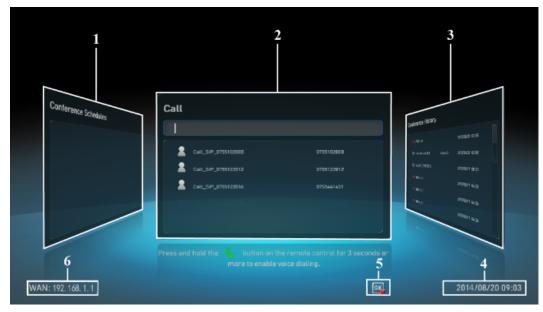

Figure 4-4 Conferencing screen

| 1 | Conference Schedules | 2 | Call screen  | 3 | Conference History           |
|---|----------------------|---|--------------|---|------------------------------|
|   | screen               |   |              |   | screen                       |
| 4 | System time          | 5 | Status icons | 6 | Local IP address/Site number |

- To access the conferencing screen, press  $\int G$  or  $\bigcap$  on the remote control.
- To move section 1, 2, or 3 to the middle, press the left or right arrow key on the remote control. A section moved to the middle can be operated on the remote control.

#### Menu Screen

To access the menu screen, press **source** on the remote control. The menu screen displayed, as shown in **Figure 4-5**. To select menu items, press the up and down arrow keys on the remote control.

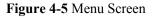

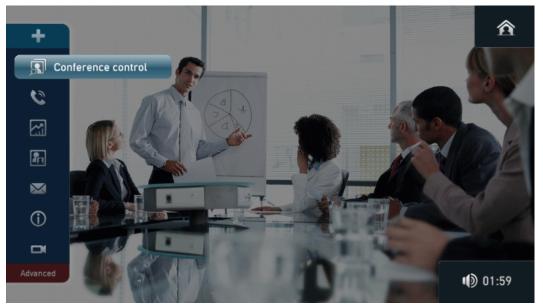

- To hide the option bar, press or on the remote control. To show the option bar, press on the remote control.
- Select from the option bar and press **OK** on the remote control. On the **Customize Option Bar** screen that is displayed, you can move upward and downward, hide, or display icons on the option bar. You need to enter the password of the remote control administrator to access the **Customize Option Bar** screen. You can obtain the password from the remote control administrator.
- Select Advanced from the option bar and press **OK** on the remote control. On the Advanced screen that is displayed, you can configure the endpoint. By default, you do not need to enter any password to access the Advanced screen. You need to enter the password of the remote control administrator to access the Settings screen from the Advanced screen

and **on** the option bar. If the remote control administrator has selected **Encryption** advanced settings on the Advanced > Settings > Security > Password screen, you need to enter the password of the remote control administrator to access the Advanced screen

and **u** on the option bar, but do not need to enter any password to access the **Settings** screen.

• If the password of the remote control administrator is empty, you can access all screens without entering any password.

# **5** Powering On the Endpoint

After connecting all the required devices, connect the power supply.

#### **Powering On the Endpoint**

Check whether the power cable and the power adapter are connected to the relevant devices properly. Ensure that:

- The voltage of the alternating current ranges from 100 V to 240 V and the frequency of the alternating current ranges from 50 Hz to 60 Hz.
- The sequence of and voltage difference between the live wire, neutral wire, and ground cable comply with the relevant international standards. In addition, ensure that the ground cable is properly grounded.

### 

- When the endpoint is powered on, ensure that the power cable is connected to the endpoint securely to prevent power disconnection.
- Before disconnecting the external power supply (for example, the power supply from a power socket), power off the endpoint properly.

If you power on the endpoint for the first time, connect the power adapter to the power supply and switch the power switch on the rear panel to the ON position.

If you power off the endpoint by pressing  $\mathbf{U}$  on the remote control, press  $\mathbf{U}$  again to power on the endpoint.

#### **Powering Off the Endpoint**

Power off the endpoint in either of the following ways:

- Press **U** on the remote control, select **Shut Down**, and confirm as prompted.
- Slide the power switch on the rear panel to the OFF position.

#### Placing the Endpoint in Sleep Mode

Press **U** on the remote control, select **Sleep**, and confirm as prompted.

#### Waking Up the Endpoint from Sleep Mode

The endpoint wakes up from sleep mode once any operation is performed on it. For example, the endpoint wakes up for upgrade, presentation source connection, a wake-up instruction from the network, power-on time specified, an incoming call, an operation on the remote control, or access to the endpoint web interface.

#### **Status Indicators**

Depending on the endpoint's status, the indicators on the front panel may blink in different colors and at different rates, as listed in **Table 5-1**.

| When the Status<br>Indicator Is     | The Endpoint Is                                                                                                    |
|-------------------------------------|----------------------------------------------------------------------------------------------------|
| Blinking blue twice per second      | Starting.                                                                                                    |
| Steady blue                         | Working properly.                                                                                                    |
| Breathing blue                      | In sleep mode.                                                                                                    |
| Steady purple                       | Powered off ( <b>U</b> is pressed on the remote control, but the power switch is ON).                                                                                                    |
| Blinking blue once                  | Responding to a remote control operation. (The endpoint responds to a remote control operation only when the endpoint runs properly.)                                                         |
| Blinking blue four times per second | Being updated.                                                                                                    |
| Blinking red twice per second       | Overheated.                                                                                                    |
| Blinking red four times per second  | Encountering a temperature fault. For example, the temperature sensor inside the endpoint cannot sense the current operating temperature, causing fast fan rotation speed and loud fan noise. |

#### **OLED** Display

Your endpoint provides an organic light-emitting diode (OLED) display, which shows the IP address, site number, and indications for startup, upgrade, sleep mode, and malfunction. **Table 5-2** describes the content shown on the OLED display.

| When the Endpoint Is | OLED Display Shows                                                                                                    |  |
|----------------------|----------------------------------------------------------------------------------------------------|--|
| Starting             | Message "Loading"                                                                                                    |  |
| Operating correctly  | Switch between IP address and site number of the endpoint at 0-second intervals                                                               |  |
| Sleeping             | Message "Standby"                                                                                                    |  |
| Being upgraded       | <ul><li>Message "Downloading" during software downloads</li><li>Message "Updating" during software updates</li></ul>                          |  |
| Malfunctioning       | <ul> <li>Indications that signify fan stop, overheating, or other faults</li> <li>Hexadecimal error code following each indication</li> </ul> |  |

#### Table 5-2 OLED display content

# **6** Initiating a Conference

You can initiate a point-to-point or multipoint conference on the conferencing screen.

#### 6.1 Initiating a Point-to-Point Conference

You can initiate a point-to-point conference by placing a call to a remote site on the conferencing screen.

#### Using the Name, Number, or IP Address of a Remote Site

- **Step 1** Press **C** on the remote control to access the conferencing screen.
- Step 2 In the text box, enter the name, IP address, or number of the site you want to call.
- **Step 3** Press **OK** or **C** on the remote control.

----End

#### Using the Address Book List

- **Step 1** Press **C** on the remote control to access the conferencing screen.
- Step 2 From the address book list on the Call screen, select the site you want to call.
- **Step 3** Press **OK** or **C** on the remote control.

----End

#### From the Conference History Screen

The conference history contains the records of conferences your endpoint initiated or attended and sites your endpoint placed calls to or received calls from.

- **Step 1** Press **Step 1** Press **Step**
- Step 2 From the Conference History screen, select a conference.
- **Step 3** Press **OK** or **C** on the remote control.

----End

Press an on the remote control to access the menu screen. From the option bar choose Advanced Settings > Address Book > Conference History. Then perform either of the following:

- To delete a conference, select *m* next to the conference.
- To save the sites involved in a conference to the address book, select in next to the conference.
- To edit a conference, select the conference and press **OK** on the remote control to access the edit site screen.

#### 6.2 Initiating a Multipoint Conference

You can initiate a multipoint conference using the MCU.

#### Background

MCU: As an indispensable component in a multipoint conference, the MCU is responsible for multiple functions, such as site access, video exchange, audio mixing, data processing, and signaling interaction.

#### Initiating a Multipoint Conference Using the MCU

### 

Before initiating a conference, add the participants to the address book and register the GK server on the endpoint web interface. Then choose Advanced > Settings > Conference > Normal in the option bar of the remote controlled UI and set Multipoint call mode to Hold call or OFF.

#### ΠΝΟΤΕ

See related chapters in *HUAWEI TX50 Videoconferencing Endpoint V100R003C00 Administrator Guide* to perform the following operations:

- Add participants to the address on the endpoint web interface by referring to section "Managing the Local Address Book".
- Register the GK server by referring to section "Setting H.323 Parameters".
- The default settings of the conference parameters apply to most multipoint conferences. If you have special requirements, you can set the conference parameters by referring to section "Creating a Temporary Conference".
- **Step 1** Press **S** on the remote control to access the conferencing screen.
- Step 2 From the Conference Schedules screen, select
- Step 3 Add sites by selecting any of the following options:
  - All Sites: indicates the sites recorded in the local and network address books. If you select this option, choose the desired sites from the displayed site list or search the list for the desired sites.
  - Others: If you select this option, search for the desired sites by entering their IP addresses, names, or numbers when initiating a multipoint conference.
- **Step 4** Set the conference parameters.
- Step 5 Select Start Now.
- Step 6 Select Call to initiate a multipoint conference.

----End

## **7** Joining a Conference

You can join a conference by answering a call or entering the conference access code.

#### **Answering a Call**

You join a conference after answering a call on the endpoint. You can configure the endpoint to answer a call automatically or manually by setting **Answer Mode**. By default, this parameter is set to **Manual**. The differences between the two answer modes are as follows:

- If you set **Answer Mode** to **Answer call automatically** and the endpoint is not in use during a conference, the endpoint automatically answers the call.
- If **Answer Mode** is set, the endpoint displays a notification when receiving a call from a remote site. You can use the remote control to answer or reject the call.

#### Joining a Conference by Entering the Conference Access Code

Before joining a conference, obtain the conference access code and password from the site that initiates the conference.

- **Step 1** Press **C** on the remote control to access the conferencing screen.
- Step 2 In the text box, enter the access code of the conference.
- **Step 3** Press **OK** or **C** on the remote control.

If the conference is password-protected, the endpoint plays an interactive voice response (IVR), asking you to enter the password followed by the pound key (#). If the conference is not password-protected, you join the conference automatically.

#### ΠΝΟΤΕ

If you enter a character incorrectly, press  $\times$  on the remote control to clear the characters that have been entered and enter the password again.

----End

## $\mathbf{8}$ Using the Voice Dialing Function

With voice dialing, you can initiate or join a conference by speaking a site or conference name.

#### Prerequisites

To enable the endpoint to correctly recognize a site or conference, pay attention to the following:

- Use standard pronunciation and avoid regional accents.
- The content you speak must be the same as the name of the site you want to call or the conference you want to join. Voice dialing does not support searches by keywords or approximate string matching.
- Voice dialing applies only to the following types of sites and conferences:
  - indicates a single site defined in the address book. A site name can contain a maximum of 64 characters, excluding special characters such as @, #, and %.
  - **Indicates an ongoing conference**.
  - **I**: indicates a favorite conference.

#### Background

After you speak the name of a site or conference, the endpoint searches the address book, favorite conference list, and ongoing conference list and initiates a call based on search results.

The endpoint can recognize words, letters, digits, and combinations of words or letters with digits.

#### Procedure

**Step 1** On the remote control, press the  $\int$  key for 3 seconds or more.

The Please speak. dialog box is displayed.

**Step 2** Speak the full name of a site or conference within 3 seconds.

For example, if a site name is Beijing area, you must speak Beijing area to call the site. If you speak Beijing or area, the endpoint will not initiate a call to the site.

Recognizing... is displayed.

- If the endpoint finds only one matching record, it directly initiates a call.
- If the endpoint finds two or more matching records, you must select one and press the C key on the remote control to initiate a call.

----End

#### Example

A site named Beijing area is newly defined on the endpoint. The conference schedules list includes a conference named Sales regular meeting in Beijing area and a conference named Beijing area. When you speak Beijing area to the endpoint, the newly defined site record and the two records in the conference schedules list are displayed. Select the desired record and press

the  $\int$  key on the remote control to initiate a call.

If a site or conference name is a number, such as 9050, you can speak the digits 9, 0, 5, and 0 in turn or nine thousand and fifty to initiate a call.

## **9** Using the Presentation Sharing Function

With presentation sharing, you can connect a computer to your endpoint and share contents stored on the computer. Remote sites can view your video and the desktop contents of the computer.

#### Prerequisites

The endpoint has been connected to the presentation source.

• Wired connection

Use a cable to connect the computer to a video input port on the endpoint.

- Air content sharing client
  - 1. (Optional) In the address box, enter the endpoint IP address and press Enter.
  - 2. (Optional) In the upper left corner of the Web login page, click **Download Air Content Sharing Client** and install the client as prompted.

The icon of the air content sharing client is displayed on the desktop when the installation is complete.

If this is the first time you are installing the air content sharing client, you must restart your computer before you can use it.

- 3. Double-click 🧐
- 4. Double-click the endpoint to connect, or enter the endpoint IP address and click **Connect**.
- 5. In the displayed dialog box, enter the password and click Connect.

You can obtain the password from the administrator.

#### ΠΝΟΤΕ

Alternatively, ignore the dialog box and watch for the message **An air content sharing source device requests to connect to your endpoint.** Accept? that will be displayed on the endpoint remote controlled UI. When the message is displayed, select **Accept**. The client then successfully connects to the endpoint without any passwords.

#### Procedure

Press a on the remote control to share a presentation.

You can also press **Solution** on the remote control, from the option bar select **Solution**, press **OK** on the remote control, select **Presentation shared**.

## 10 Adjusting the Volume at Your Site

You can use the remote control to adjust the sound heard by the local site.

- Press O on the remote control to increase the volume.
- Press I on the remote control to decrease the volume.

#### ΠΝΟΤΕ

Changing the volume affects only the sound you hear at your site.

# **11** Muting or Unmuting the Microphone at Your Site

After you have muted the microphone at your site, the other sites in the conference cannot hear your site. To reverse that, unmute the site microphone.

To mute or unmute the microphone at your site, press **X** on the remote control.

When the microphone is muted, the icon is displayed in the low right corner of the remote controlled UI.

- Whether the status icon will be displayed depends on your configuration. For details about how to customize status icons displayed on the remote controlled UI, see section "Customizing Onscreen Status Icons" in the HUAWEI TX50 Videoconferencing Endpoint V100R003C00 Administrator Guide.
- The microphone referred to in the section is the local microphone. The microphone referred to in 14 Controlling a Conference is the microphone of any site in a conference. If the chair site mutes a site's microphone, other sites cannot hear that site until the chair site unmutes that site's microphone.

## **12** Adjusting Cameras

You can adjust the local and remote cameras based on your requirements on video effects.

#### 12.1 Adjusting the Focal Length

By adjusting the focal length of local and remote cameras, you can control the cameras to zoom in or out.

**Step 1** Press **(on** the remote control.

- Press to toggle between local and remote cameras. The text in the upper left corner indicates the camera that is currently being controlled (local or remote).
- You can control the local camera only on the local camera control screen. Similarly, to control a remote camera, you must switch to the remote camera control screen.
- You can switch between the local camera control screen and remote camera control screen only in a conference.
- **Step 2** Press **m** on the remote control to access the menu screen.

**Step 3** From the option bar select **I** and press **OK** on the remote control.

Step 4 Select Adjust Focus and adjust the focal length of local and remote cameras as required.

----End

#### 12.2 Controlling the PTZ

You can control pan, tilt, and zoom (PTZ) actions for a local or remote camera.

#### Procedure

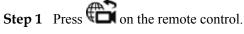

- Press to toggle between local and remote cameras. The text in the upper left corner indicates the camera that is currently being controlled (local or remote).
- You can control the local camera only on the local camera control screen. Similarly, to control a remote camera, you must switch to the remote camera control screen.
- You can switch between the local camera control screen and remote camera control screen only in a conference.

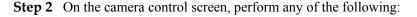

- Press  $\mathbf{A}, \mathbf{\nabla}, \mathbf{\nabla}, \mathbf{\nabla}, \mathbf{\nabla}$ , or **\mathbf{P}** on the remote control to turn the camera lens.
- Press D to zoom in or Q to zoom out.
- ----End

#### **Follow-up Procedure**

You can restore a local or remote camera to its default position as follows: Go to the camera control screen. Press **OK** on the remote control. Then follow the onscreen instructions.

### **12.3 Saving Camera Presets**

Camera presets are camera positions you store ahead of time. Each camera preset stores the camera PTZ settings. You can easily control the camera by switching between its presets.

If a camera supports PTZ functions, you can create and save a maximum of 30 camera presets. A camera preset remains valid until it is deleted or changed.

 Table 12-1 lists camera preset specifications.

| Endpoint | Number of Camera<br>Presets      | Whether Data Is Lost<br>After Restart |
|----------|----------------------------------|---------------------------------------|
| Local    | 30                               | No                                    |
| Remote   | Dynamically adjustable, up to 16 | Yes                                   |

 Table 12-1 Camera preset specifications

#### Saving a Camera Preset

A camera preset stores the camera PTZ settings.

If you select a preset number that has already been saved as another preset, the new camera preset replaces the exiting one.

To save a camera preset:

- Step 1 Adjust the local or remote camera. For details, see 12.1 Adjusting the Focal Length and 12.2 Controlling the PTZ.
- **Step 2** Press **m** on the remote control to access the menu screen.
- **Step 3** From the option bar, select **I** and press **OK** on the remote control.
- Step 4 Select Save Preset.
- Step 5 In the upper right corner of the Save as Camera Preset screen, select Local camera or Remote camera.
- Step 6 Select a number on the Save as Camera Preset screen and press **OK** on the remote control to save the preset to the selected number.

#### ΠΝΟΤΕ

- After a preset for the local camera is saved, the preset displays the image captured by the local camera when the preset is saved.
- After a preset for a remote camera is saved, the present is displayed as an icon. For example, if you save a preset for a remote camera to number 1, is displayed.

----End

#### Moving a Camera to a Preset

If you have saved camera presets to the endpoint, you can press a preset number to apply that preset to the camera.

To move a camera to a preset:

- **Step 1** Press **m** on the remote control to access the menu screen.
- **Step 2** From the option bar, select **I** and press **OK** on the remote control.
- Step 3 Select Switch Preset.
- Step 4 In the upper right corner of the Select Camera Preset screen, select Local camera or Remote camera.
- **Step 5** Select a camera preset number and press **OK** on the remote control to apply that preset to the camera.

#### ----End

When the number keys on the remote control are configured to control presets, you can press number keys to switch between presets. To switch between presets using number keys, press

on the remote control, select the local or remote camera control screen, and press a number key. For example, if you press 1 on the remote control on the local camera control screen, the local camera automatically applies the preset corresponding to number 1.

#### ΠΝΟΤΕ

You can switch the functions of number keys on the remote control by pressing and holding **X** for 3 seconds.

#### **Deleting a Camera Preset**

To delete a camera preset, select the preset number and press **←** on the remote control.

### 12.4 Selecting a Camera

If an endpoint connects to more than one cameras locally, you can choose to view a local video on one display or view multiple local videos in multi-view mode on one display.

#### 

- Ensure that Video Source Management has been enabled. For details, see Configuring Video Input in the HUAWEI TX50 Videoconferencing Endpoint V100R003C00 Administrator Guide.
- For details about video input and output capabilities and parameters, and the procedure for setting the multi-view mode, see Setting Video Parameters in the HUAWEI TX50 Videoconferencing Endpoint V100R003C00 Administrator Guide.

Step 1 Press on the remote control.

Step 2 Press **23** on the remote control to select local video or **Multi-View**.

## **13** Switching Between Screen Layouts

By adjusting the screen layout, you can view multiple videos on the same display device.

Press I on the remote control to quickly switch between screen layouts.

You can also select from the option bar on the menu screen, press **OK** on the remote control, and select the desired screen layout, as shown in **Figure 13-1**.

Figure 13-1 Screen layout example

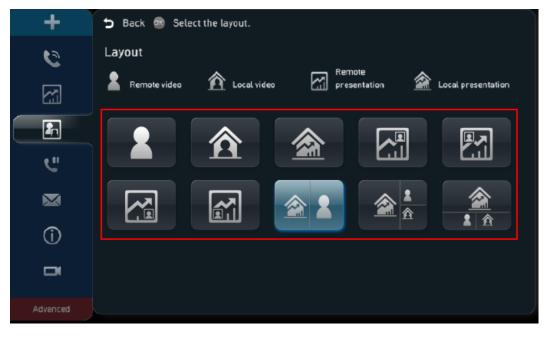

**Figure 13-1** is for your reference. Icons displayed in the rectangle vary according to endpoint status. For example, the local presentation icon and the remote presentation icon are displayed only when the following conditions are met:

• A presentation source is connected to your site. When this happens, the icon for the local presentation is displayed.

• Your site receives a presentation shared by a remote site. When this happens, the icon for the remote presentation is displayed.

The icon for the local presentation disappears if the local presentation source is disconnected from the endpoint. The icon for the remote presentation disappears if the remote presentation sharing stops.

## **14** Controlling a Conference

In a multipoint conference, you can request chair control rights and manage video and audio of sites.

#### Background

Conference control functions supported in a multipoint conference initiated using the MCU (such as the VP9660) in a multipoint conference, as described in Table 14-1.

| Multipoint Conference Initiated Using the MCU                                                                                                    |                                                                                                    |
|----------------------------------------------------------------------------------------------------|----------------------------------------------------------------------------------------------------|
| Chair Site                                                                                                    | Non-chair Site                                                                                                    |
| Call Site, Call All, Add site, Delete Site, Disconnect Site,<br>Broadcast Site, End Conference, Set Continuous Presence,<br>Mute/Unmute Speaker, Mute/Unmute MIC, Voice<br>Activation, Lock Presentation, Extend Conference,<br>Revoke Presentation, Discussion, Give Floor, Site<br>Requesting Floor, Release Chair, and Control Recording | Request Chair, Request Floor,<br>View Site and Revoke Chair<br><b>NOTE</b><br>A site can use the revoke chair<br>function only when it is the site that<br>initiates a conference but not the<br>chair site. |

 Table 14-1 Conference control functions

This section describes the conference control functions displayed on the conference control screen by default. If you want to display more conference control function items, choose Advanced > Settings > Display > Personalize > Select conference controls, select the conference control function items to be displayed on the Conference control screen, and select Save. For details about how to use all conference control functions, see section "Controlling a Conference" in the HUAWEI TX50 Videoconferencing Endpoint V100R003C00 Administrator Guide.

#### ΠΝΟΤΕ

The password of the remote control administrator is required to access the **Settings** screen. You can obtain the password from the remote control administrator.

#### **Request Chair**

Sites can request chair control rights when no chair site exists in a conference. The conference chair site can use more conference control functions than other sites. Audio-only sites cannot request chair control rights.

- **Step 1** Press **Step 1** on the remote control to access the menu screen.
- **Step 2** From the option bar, select and press **OK** on the remote control to access the conference control screen.
- Step 3 Select Request Chair and press **OK** on the remote control.
- **Step 4** Enter the chair password and press **OK** on the remote control. Obtain the chair password from the SMC administrator or the site that initiates the conference.

----End

#### View Site

At your site, you can view continuous presence consisting of multiple sites or view a single site. This operation does not affect the video viewed by other sites.

- **Step 1** Press **model** on the remote control to access the menu screen.
- **Step 2** From the option bar, select and press **OK** on the remote control to access the conference control screen.
- Step 3 Select View Site and press **OK** on the remote control.
- **Step 4** Select **MutiPicture** or a site and press **OK** on the remote control.

Continuous presence or the video of the selected site is played.

----End

If you are the chair site, you can select **In Turn**, select two or more sites, set **Interval(s)**, and select **Start** to view the selected sites in turn. To stop viewing sites in turn, select **Stop**.

#### Add Site

After a conference starts, the chair site can still add sites into the conference. If a site is successfully added to the conference, the site becomes a participant in the conference.

- **Step 1** Press **m** on the remote control to access the menu screen.
- **Step 2** From the option bar, select and press **OK** on the remote control to access the conference control screen.
- Step 3 Select Add Site.
  - add all sites: add all sites from the All Sites list (address book).

• add temporary sites.

----End

#### **Release Chair**

The chair site uses this function to release chair control rights. Other sites can request chair control rights only after chair control rights are released.

- **Step 1** Press **m** on the remote control to access the menu screen.
- **Step 2** From the option bar, select and press **OK** on the remote control to access the conference control screen.
- Step 3 Select Release Chair and press **OK** on the remote control as prompted.

----End

#### **Disconnect Site**

- **Step 1** Press **Step 1** on the remote control to access the menu screen.
- **Step 2** From the option bar, select and press **OK** on the remote control to access the conference control screen.
- Step 3 Select Disconnect Site, select a site, and press **OK** on the remote control.
- **Step 4** Press **OK** on the remote control as prompted.

After a site is disconnected, the site still belongs to the conference but is marked with  $\times$ . To have the site join the conference again, the chair site can perform the **Call Site** operation.

----End

#### Mute/Unmute MIC

After a chair site has muted the microphone of a site, the other sites in the conference cannot hear the site. To enable the site to be heard, unmute the microphone of the site.

- **Step 1** Press **m** on the remote control to access the menu screen.
- **Step 2** From the option bar, select **Solution** and press **OK** on the remote control to access the conference control screen.
- **Step 3** Select **Mute/Unmute MIC**, select a site, and mute or unmute the microphone of the site depending on the microphone status of the site:
  - E: indicates that the microphone of the site is not muted. You can press **OK** on the remote control to mute the microphone.

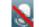

indicates that the microphone of the site is muted. You can press **OK** on the remote control to unmute the microphone.

----End

#### **Extend Conference**

If a conference is not likely to be complete by the scheduled time, the chair site can extend the conference using the **Extend Conference** function.

Before extending a conference, you must ensure that the videoconferencing resources and your account balance are sufficient. Extend the conference by 30 minutes at most at a time.

- **Step 1** Press **m** on the remote control to access the menu screen.
- **Step 2** From the option bar, select and press **OK** on the remote control to access the conference control screen.
- Step 3 Select Extend Conference, set the extension time, and select OK.

----End

#### **End Conference**

The chair site can end a conference as required.

- **Step 1** Press **m** on the remote control to access the menu screen.
- **Step 2** From the option bar, select and press **OK** on the remote control to access the conference control screen.
- Step 3 Select End Conference and press **OK** on the remote control as prompted.

### $15_{\rm Holding\ a\ Call}$

If you receive a call or want to call another site in a point-to-point conference, you can perform call hold operations.

#### Prerequisites

Press **Solution** on the remote control to access the menu screen. Choose **Advanced** > **Settings** > **Conference** > **Normal** and set **Multipoint call mode** to **Hold call**.

#### ΠΝΟΤΕ

The password of the remote control administrator is required to access the **Settings** screen. You can obtain the password from the remote control administrator.

#### Procedure

Scenario 1: You are in a point-to-point conference with site B, and site C calls you. The dialog box shown in **Figure 15-1** is displayed.

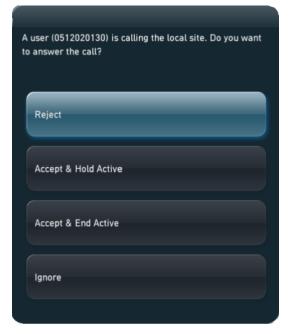

Figure 15-1 Call handling dialog box 1

| Press                      | То                                                                                                    |
|----------------------------|----------------------------------------------------------------------------------------------------|
| Reject                     | Reject the incoming call and continue the current point-to-point conference.                                                                                                    |
| Accept &<br>Hold<br>Active | Answer the incoming call and place the current point-to-point conference on hold. NOTE After performing this operation, you can select from the option bar, press <b>OK</b> on the remote control, and perform any of the following operations: • Resume the conference call placed on hold and place the active call on hold. Select the site marked with and press <b>OK</b> on the remote control. • Place the active call on hold. Select the site marked with and press <b>OK</b> on the remote control. • Disconnect a site. Select the site to disconnect and press <b>OK</b> on the remote control. |
| Accept &<br>End Active     | Answer the incoming call and end the current point-to-point conference.                                                                                                    |
| Ignore                     | Ignore the incoming call and close the call handling dialog box.                                                                                                    |

 Table 15-1 Operations available in scenario 1

Scenario 2: You are in a point-to-point conference with site B and call site C. The dialog box shown in **Figure 15-2** is displayed.

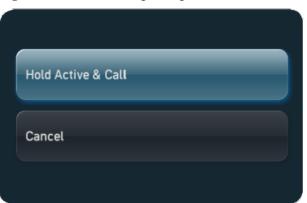

Figure 15-2 Call handling dialog box 2

| Press                    | То                                                                                                    |
|--------------------------|----------------------------------------------------------------------------------------------------|
| Hold<br>Active &<br>Call | <ul> <li>Place the current point-to-point conference on hold and call site C.</li> <li>NOTE</li> <li>After performing this operation, you can select if from the option bar, press OK on the remote control and perform any of the following operations:</li> <li>Resume the conference call placed on hold and place the active call on hold. Select the site marked with and press OK on the remote control.</li> <li>Place the active call on hold. Select the site marked with and press OK on the remote control.</li> <li>Disconnect a site. Select the site to disconnect and press OK on the remote control.</li> </ul> |
| Cancel                   | Cancel calling site C.                                                                                                    |

# **16** Enabling the Do Not Disturb Function

If you do not want to be disturbed by incoming calls, you can enable the Do Not Disturb function. After that, no incoming call will be received at your site, and remote sites will be notified that your site is busy when calling you.

- **Step 1** Press **mean** on the remote control to access the menu screen.
- **Step 2** From option bar choose **Advanced** > **Utilities** > **Do not Disturb (Off)**. A confirmation dialog box is displayed.
- Step 3 Press **OK** on the remote control.

Status icon is displayed in the lower right corner of the remote controlled UI, indicating that the Do Not Disturb function has been enabled.

Whether the status icon will be displayed depends on your configuration. For details about how to customize status icons displayed on the remote controlled UI, see section "Customizing Onscreen Status Icons" in the HUAWEI TX50 Videoconferencing Endpoint V100R003C00 Administrator Guide.

### 17 Hiding the Local Video

During a conference, you can hide the video of your site if you do not want the video to be seen by remote sites. When this function is enabled, the video of your site is displayed as a blue screen at remote sites.

- **Step 1** Press **Control** to access the menu screen.
- Step 2 Choose Advanced > Utilities > Hide Video (Off). A confirmation dialog box is displayed.
- Step 3 Press **OK** on the remote control.

After the function for hiding the local video is enabled, and may be displayed in the lower right corner of the menu screen.

#### ΠΝΟΤΕ

Whether the status icon will be displayed depends on your configuration. For details about how to customize status icons displayed on the remote controlled UI, see section "Customizing Onscreen Status Icons" in the *HUAWEI TX50 Videoconferencing Endpoint V100R003C00 Administrator Guide*.

# **18** Ending or Exiting a Conference

You can end or exit a conference.

Press **C** on the remote control and follow the onscreen instructions to end the conference or exit the conference without interrupting the conference.

- In a multipoint conference, if the local site is not the chair site or the site that initiates the conference, you exit the conference when Pressing \_\_\_\_\_ on the remote control, without interrupting the conference.
- In a multipoint conference, if the local site is the chair site or if the local site is the site that initiates the conference but not the chair site, you need to choose between **End**

**Conference** and **Exit Conference** when Pressing **O** on the remote control.

- End Conference: The conference ends.
- Exit Conference: You exit the conference without interrupting the conference.

#### 

The End Conference operation described in 14 Controlling a Conference is a conference control operation. If you are the chair site, the conference ends when you perform the End Conference operation, and you do not need to choose between End Conference and Exit Conference as described in this section.

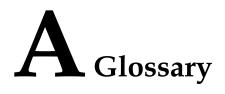

| Numerics                                    |                                                                                                    |
|---------------------------------------------|----------------------------------------------------------------------------------------------------|
| 2 x Common<br>Intermediate Format<br>(2CIF) | A video format with a resolution of 352 x 576 pixels and using progressive scanning.                                                                                                    |
| 2 x Source Input<br>Format (2SIF)           | A video format with a resolution of $352 \times 480$ pixels and using progressive scanning.                                                                                                    |
| 2CIF                                        | See 2 x Common Intermediate Format.                                                                                                    |
| 2SIF                                        | See 2 x Source Input Format.                                                                                                    |
| 4 x Common<br>Intermediate Format<br>(4CIF) | A video resolution of 704 x 576 pixels.                                                                                                    |
| 4 x Source Input<br>Format (4SIF)           | A video format with a resolution of $704 \times 480$ pixels and using progressive scanning.                                                                                                    |
| 4CIF                                        | See 4 x Common Intermediate Format.                                                                                                    |
| 4SIF                                        | See 4 x Source Input Format.                                                                                                    |
| В                                           |                                                                                                    |
| built-in MCU                                | A built-in unit of an endpoint, by using the built-in MCU, the endpoint can hold a multipoint conference that supports multiple functions, such as site access, video exchange, audio mixing, data processing, and signaling interaction. |
| С                                           |                                                                                                    |
| CIF                                         | Common Intermediate Format                                                                                                    |
| camera                                      | A device for recording visual images in the form of photographs, movie film, or video signals.                                                                                                    |
| chair site                                  | A site that has chair control rights.                                                                                                    |
| conference                                  | An IP multimedia session that have two or more participants. Each conference has a focus and can be identified uniquely.                                                                                                    |

| contacts                              | Users can save the information about the IP address, number, type, and bandwidth of a remote site to a contact.                                                                                                    |
|---------------------------------------|----------------------------------------------------------------------------------------------------|
| D                                     |                                                                                                    |
| download                              | To obtain data from an upper-layer device or the server.                                                                                                    |
| Ε                                     |                                                                                                    |
| eye contact                           | A meeting of the eyes between remote and local participants.                                                                                                    |
| н                                     |                                                                                                    |
| H.263                                 | A video codec standard for video conferences at low rates. Five formats are available, SQCIF, QCIF, CIF, 4CIF, and 16CIF.                                                                                                    |
| H.264                                 | Compared with H.263, H.264 can provide the same-quality video at half of the bit rate, with strong error resilience characteristics.                                                                                                    |
| HD                                    | high definition                                                                                                    |
| I                                     |                                                                                                    |
| IP                                    | Internet Protocol                                                                                                    |
| IP address                            | A 32-bit (4-byte) binary number that uniquely identifies a host connected to the Internet.<br>An IP address is expressed in dotted decimal notation, consisting of the decimal values<br>of its 4 bytes, separated with periods; for example, 127.0.0.1. The first three bytes of the<br>IP address identify the network to which the host is connected, and the last byte identifies<br>the host itself.                                                                                                    |
| IPv4                                  | See Internet Protocol version 4.                                                                                                    |
| IPv6                                  | See Internet Protocol version 6.                                                                                                    |
| IVR                                   | See interactive voice response.                                                                                                    |
| Internet Protocol<br>version 4 (IPv4) | The current version of the Internet Protocol (IP). IPv4 utilizes a 32bit address which is assigned to hosts. An address belongs to one of five classes (A, B, C, D, or E) and is written as 4 octets separated by periods and may range from 0.0.0.0 through to 255.255.255.255.255. Each IPv4 address consists of a network number, an optional subnetwork number, and a host number. The network and subnetwork numbers together are used for routing, and the host number is used to address an individual host within the network or subnetwork. |
| Internet Protocol<br>version 6 (IPv6) | An update version of IPv4, which is designed by the Internet Engineering Task Force (IETF) and is also called IP Next Generation (IPng). It is a new version of the Internet Protocol. The difference between IPv6 and IPv4 is that an IPv4 address has 32 bits while an IPv6 address has 128 bits.                                                                                                    |
| initiate a multipoint<br>conference   | To initiate a multipoint conference by making calls from the video terminal or by using the Multipoint Control Unit (MCU) or the resource manager of the videoconferencing system. A multipoint conference contains at least two sites.                                                                                                    |

| interactive voice<br>response (IVR)            | A telephone-based value-added voice service. Telephone users can dial a number specified by a carrier, and then follow the instructions to listen to, demand, and send voice information as required, or participate in interactive services, such as chats and making friends.                                                                                                    |
|------------------------------------------------|----------------------------------------------------------------------------------------------------|
| L                                              |                                                                                                    |
| LCD                                            | liquid crystal display                                                                                                    |
| license                                        | A permission that the vendor provides for the user with a specific function, capacity, and duration of a product. A license can be a file or a serial number. Usually the license consists of encrypted codes. The operation authority granted varies with the level of the license.                                                                                                    |
| М                                              |                                                                                                    |
| MCU                                            | See multipoint control unit.                                                                                                    |
| multipoint call                                | A site makes calls to multiple sites, to hold a conference that has multiple participants.                                                                                                    |
| multipoint control unit<br>(MCU)               | Data connection equipment used in a videoconferencing system. An MCU is used for terminal access, video exchange, audio mixing, data processing, and signaling exchange.                                                                                                    |
| Р                                              |                                                                                                    |
| PSTN                                           | See public switched telephone network.                                                                                                    |
| password                                       | A sequence of characters used to prove one's identity. It is used during a login process and should be highly protected.                                                                                                    |
| presentation                                   | During a conference, the local site shares the content input from a computer with remote sites, such as an excel file, a diagram, or slides.                                                                                                    |
| public switched<br>telephone network<br>(PSTN) | A telecommunications network established to perform telephone services for the public subscribers. Sometimes it is called POTS.                                                                                                    |
| S                                              |                                                                                                    |
| SIF                                            | Source Input Format                                                                                                    |
| SMC                                            | service management center                                                                                                    |
| SSH                                            | See Secure Shell.                                                                                                    |
| Secure Shell (SSH)                             | A set of standards and an associated network protocol that allows establishing a secure<br>channel between a local and a remote computer. A feature to protect information and<br>provide powerful authentication function for a network when a user logs in to the network<br>through an insecure network. It prevents IP addresses from being deceived and simple<br>passwords from being captured. |
| security                                       | Protection of a computer system and its data from harm or loss. A major focus of computer security, especially on systems accessed by many people or through communication lines, is preventing system access by unauthorized individuals.                                                                                                    |
| site                                           | A group of IP systems with IP connectivity, which can be achieved independent of SP networks.                                                                                                    |

#### Т

| telepresence                  | The Huawei telepresence system provides users a comfortable videoconferencing<br>environment in which they can have true-to-life and face to face remote conferences.                                                                                                    |
|-------------------------------|----------------------------------------------------------------------------------------------------|
| touch panel                   | The touch panel is connected to the telepresence system wirelessly. Without cable restriction, users can use the touch panel conveniently. From the touch panel, users can perform operations, such as dialing a number, calling a contact, answering or rejecting a call, controlling a conference, and switching the display mode. |
| U                             |                                                                                                    |
| UI                            | user interface                                                                                                    |
| W                             |                                                                                                    |
| Wi-Fi                         | See Wireless Fidelity.                                                                                                    |
| Wireless Fidelity (Wi-<br>Fi) | A short-distant wireless transmission technology. It enables wireless access to the Internet within a range of hundreds of feet wide.                                                                                                    |